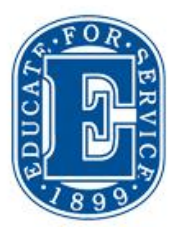

## **Elizabethtown College Information & Technology Services**

1000101010101010101010101010 1001010010101010001001010110110 010010111100101001010101010101 10010100101010100101001010101 00101001000101011101010010100

#### **Control Selected Source:**

This will only be visible when Document Camera or Blu-Ray is selected. To return to the menu select **Close Controls** or **Sources.**

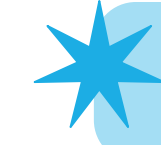

Please clean the projection surface thoroughly after writing so that the projected image is clear.

### **Elizabethtown College**

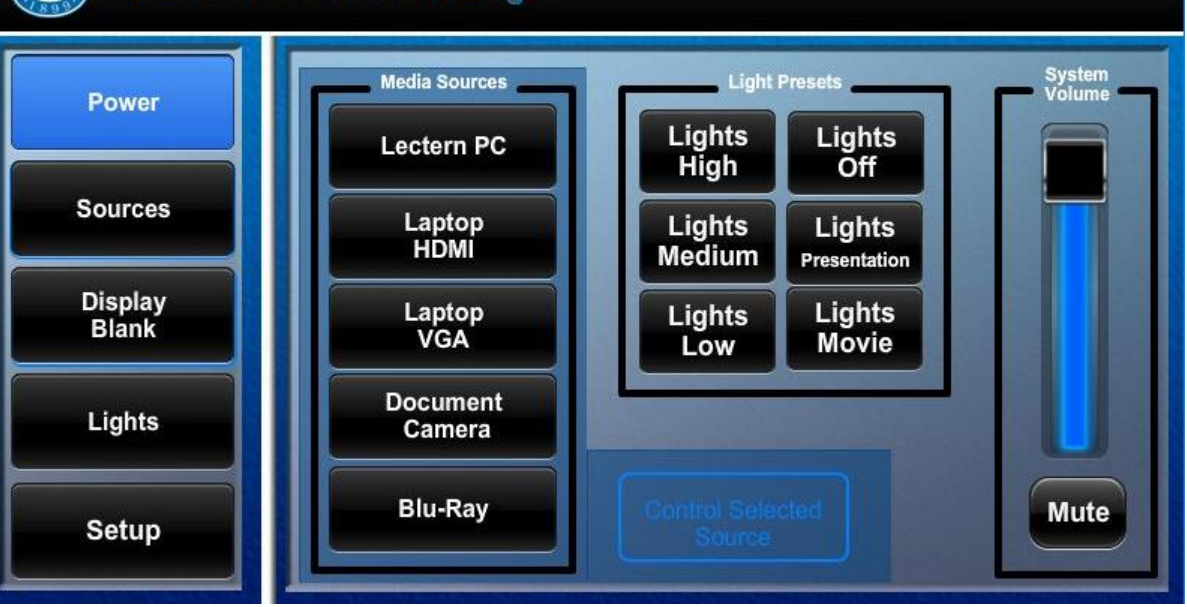

*Need Help? Call 717-361-3333* 

#### **Display Blank:**

Tap to have the display turn to a black screen. When active the button will be hightlighted blue.

### **Adjust the Lights:**

Press **Lights** button or select a preset on the **Source** page

With the power off, you can still control the lighting by pressing the Lights button.

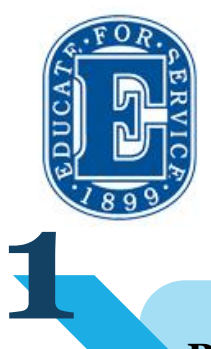

# **Elizabethtown College Information & Technology Services**

1000101010101010010101010101010 1001010010101010001001010110110 010010111100101001010101010101 10010100101010100101001010101 00101001000101011101010010100

**Power on the System:** Tap the **Power button. 2 Select a Source:** 

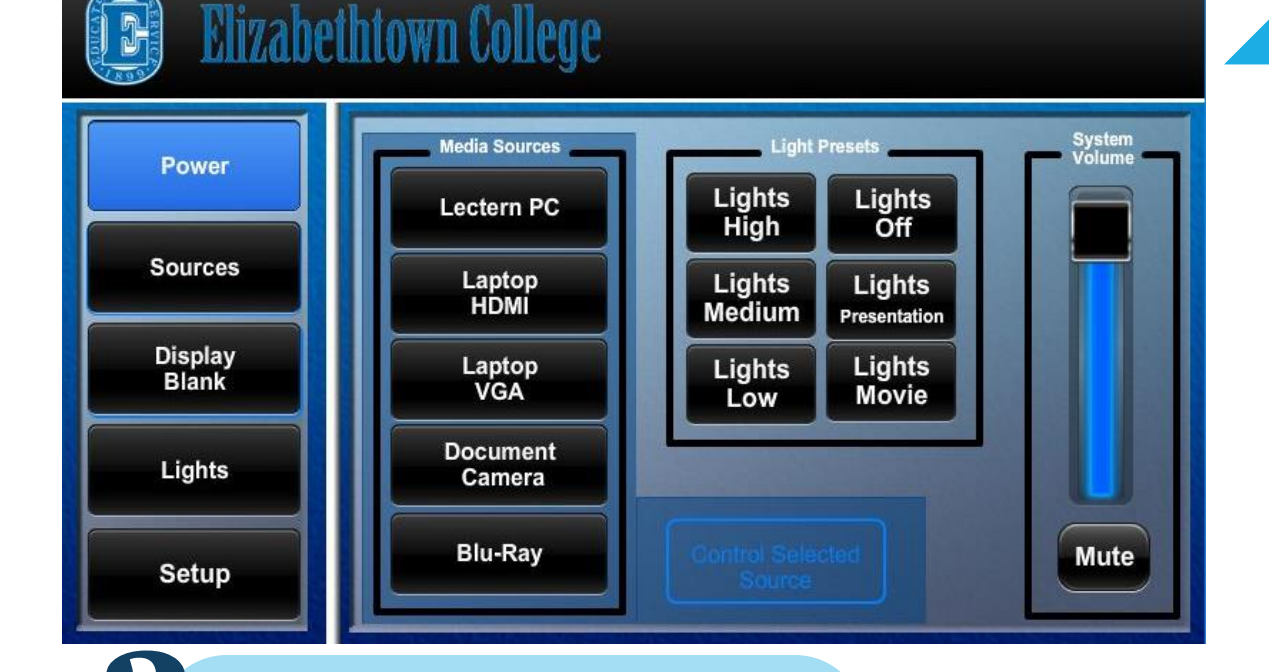

**Lectern PC:** Check that the PC is on. The PC is located in the side door.

**Laptop:** Connect the HDMI or VGA/Aux cable to the laptop.

#### **Document Camera** or **Blu-Ray:**

Once the source is selected you can control the device by pressing **Control Selected Source** button.

#### **3 Shutdown the System:**

Tap the **Power** button and confirm that you wish to power off the podium. The power is off when button is no longer highlighted.

**Restart** computer when you are finished.

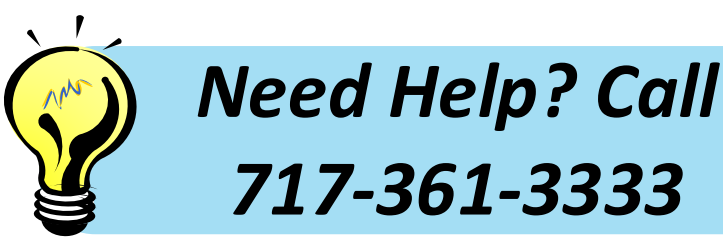